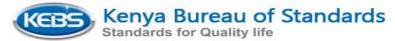

KEBS webstore is accessed through URL: <a href="https://webstore.kebs.org/">https://webstore.kebs.org/</a>.

#### **Registration of Customer**

Once the webstore load on your screen click My Account then select register. Fill in the details, then click on checkout box and click continue

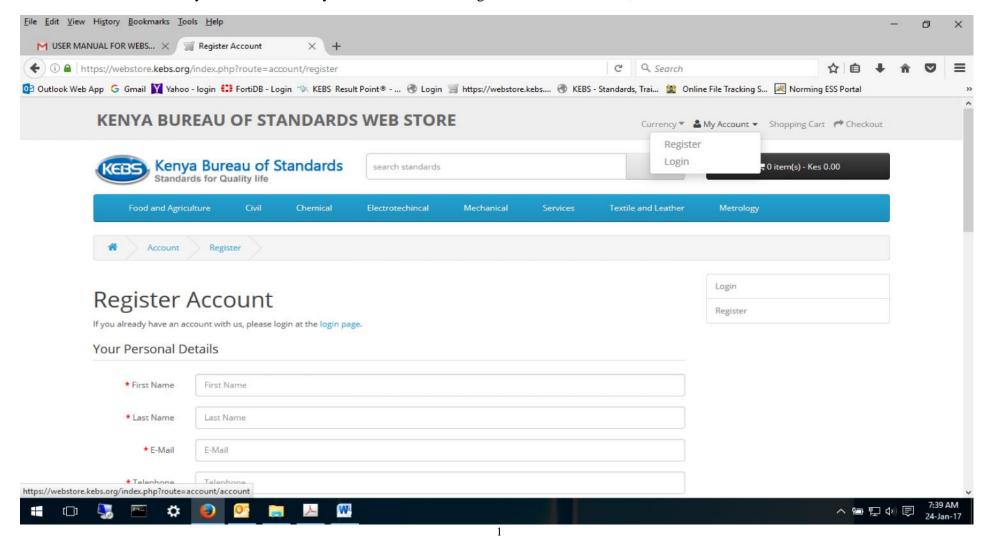

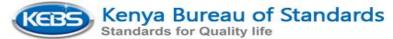

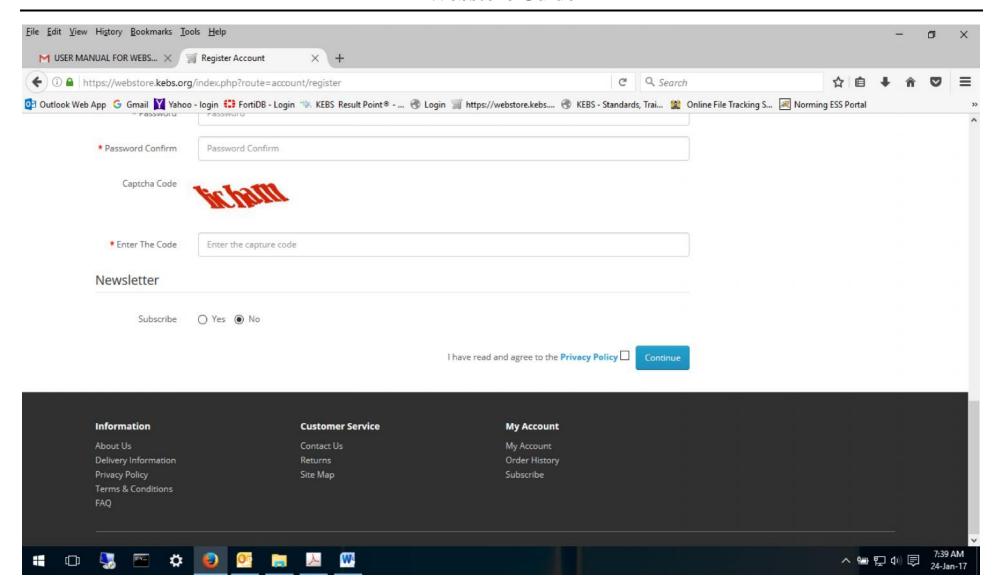

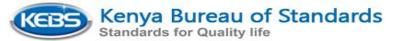

#### **Searching for Standard**

On accessing the webstore portal you can search for a standard either by entering the standard KS number i.e. KS 1441:2005 or any part of the KS number like 1441 or any key word that describe the standard perfume, where it is indicated search standards.

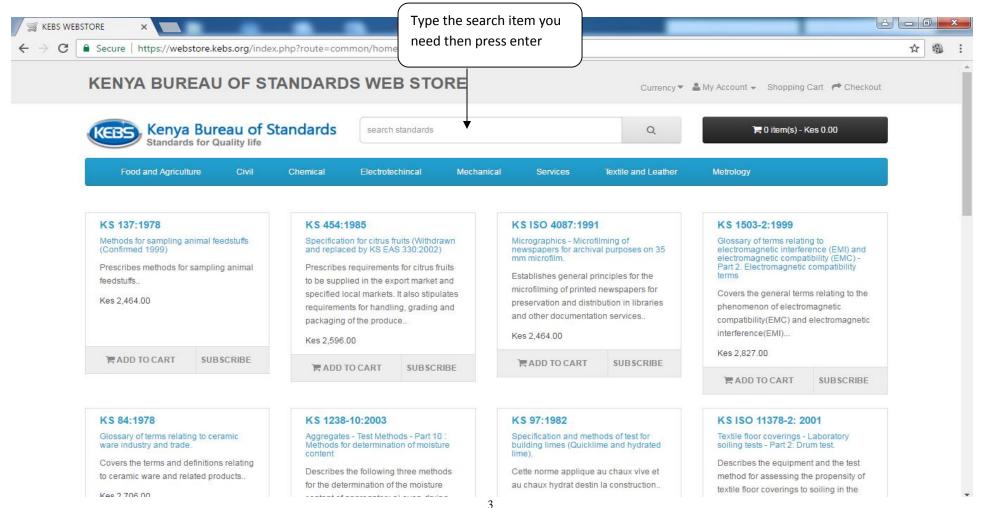

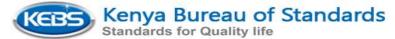

If whatever you are searching has been found the result will be shown as below and if it not found the user will get standard not found message.

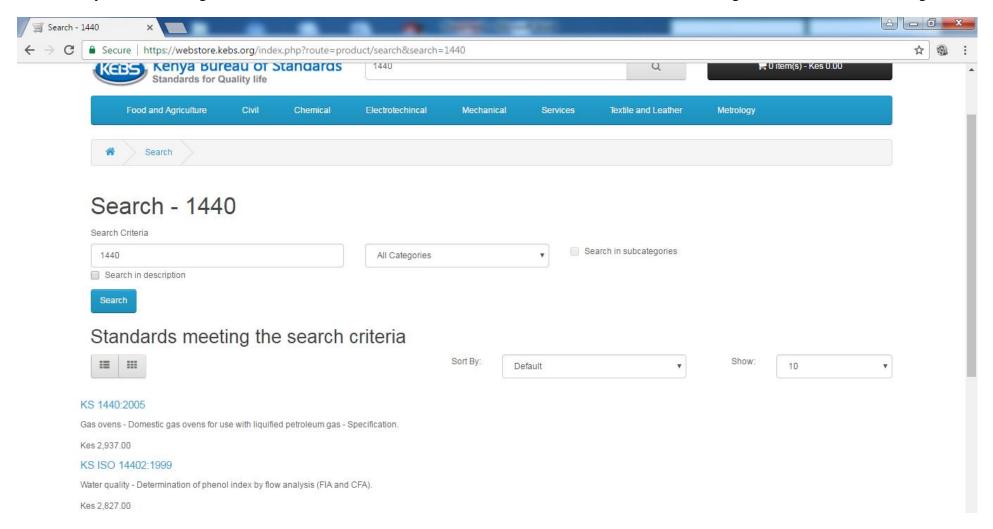

After getting the standard you have been looking for click on the KS NO of the standard. It will then open page with the standards scope, title, number of pages and price as shown below.

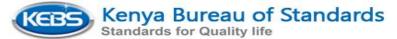

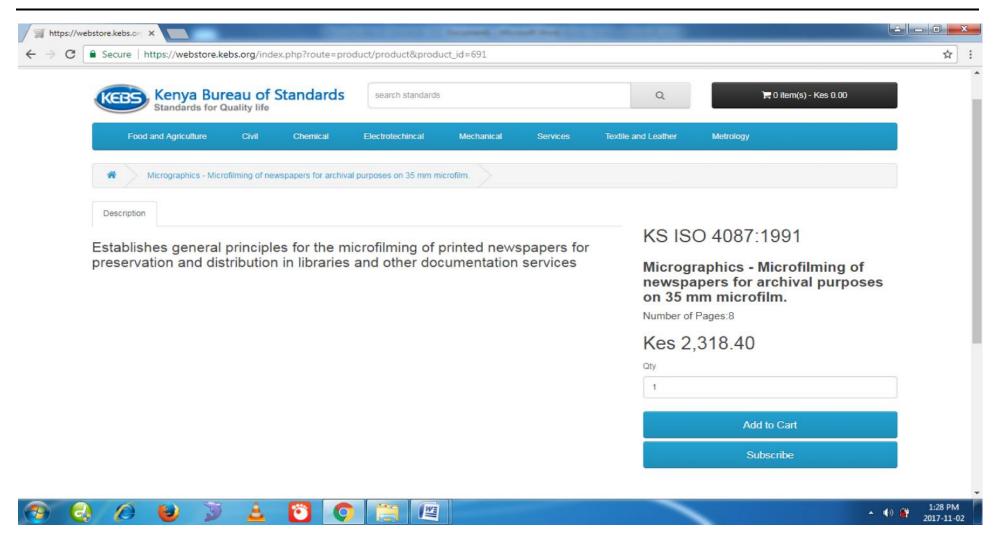

To purchase or to subscribe to an individual standard click on **add to cart** or **subscribe** then continue to shop for other standards if you needed to buy more than one standard or to subscribe and add to cart.

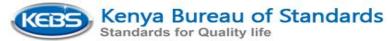

To view your item that are on the cart click on the shopping cart button between my account and checkout or where price is being shown. Upon clicking shopping cart the page shown below will open.

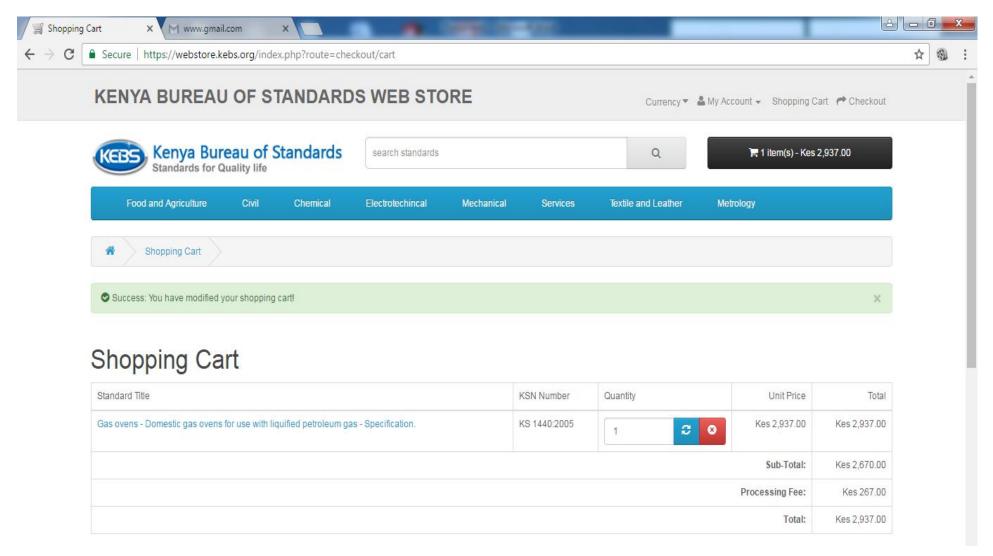

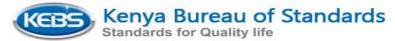

Once here you can modify you cart by deleting a standard which you may have added wrongly or proceed to checkout by clicking on **Checkout Button.** 

On clicking check out it will open the page below.

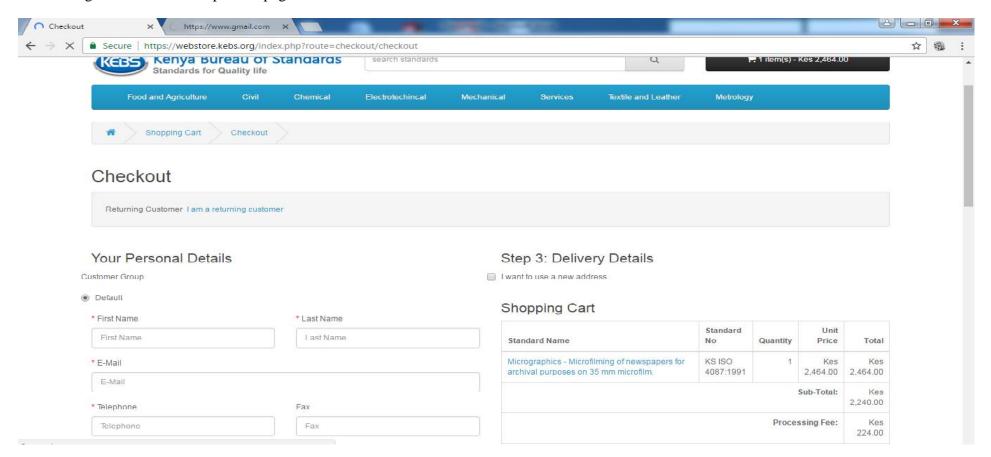

If you had already registered in the system select on <u>I am a returning customer</u> then you proceed to log in to the system. If you had not registered in the system fill in your details in the form the click on register before proceeding to check out. Select on the Terms and Condition box then Checkout to Proceed to Payment method and your download will be activated once payment has been confirmed as shown below

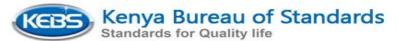

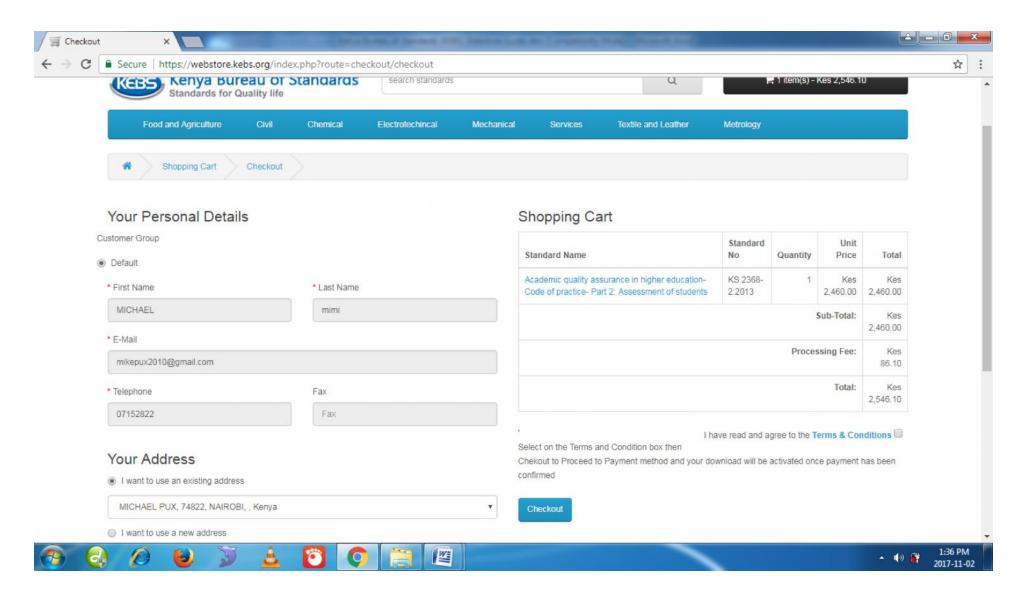

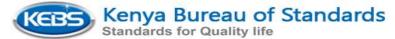

Select the preffered payment method from the list below if for instance you are paying with m-pesa select m-pesa and follow the intructions given

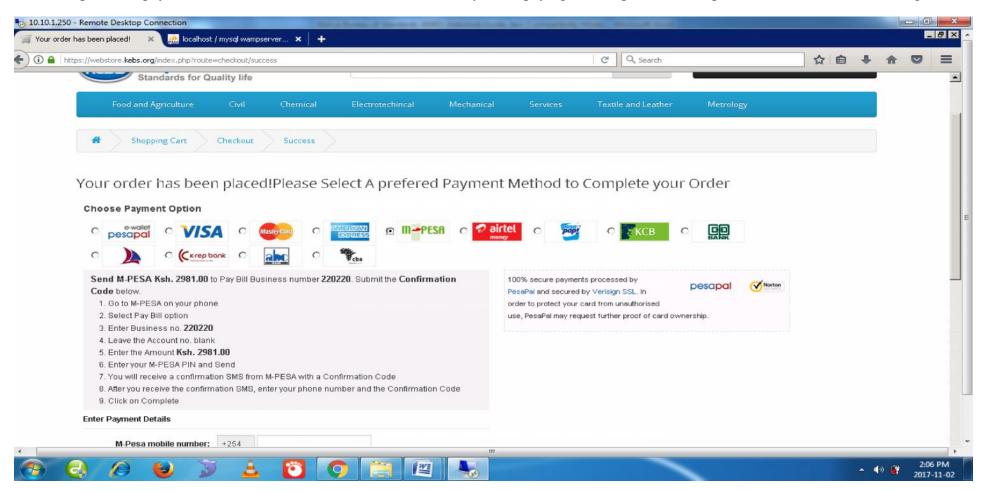

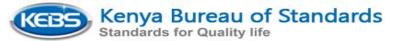

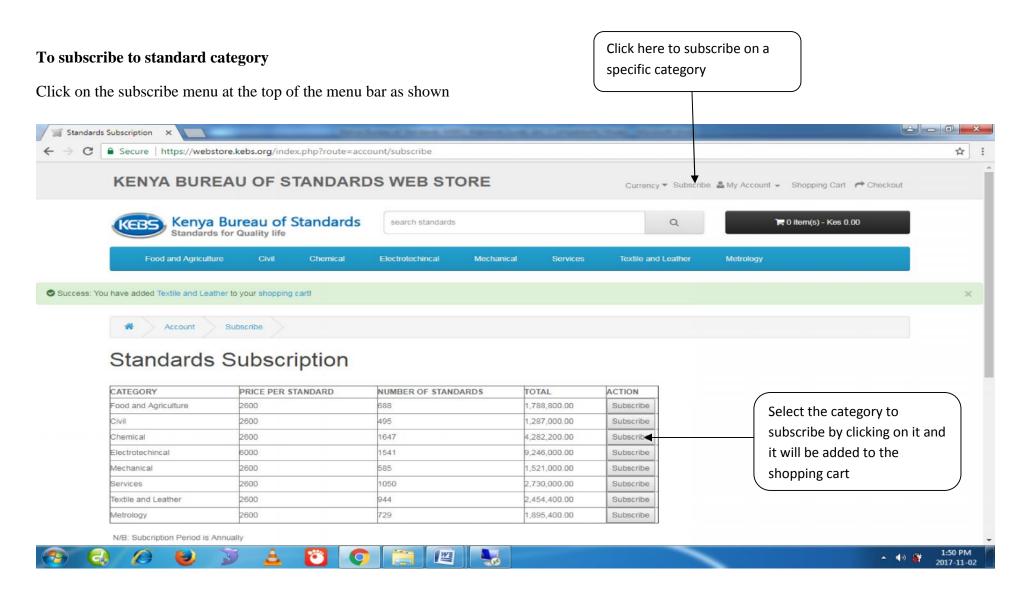

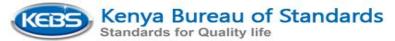

#### To download Stardards

After successfull payment process. Go to My Account the select downloads. If your order has been successfull under Subscription and Download

Go to single standrd download for indivual standard purchase and category subscription download for category subscription the **download button** will be active you just click on it.

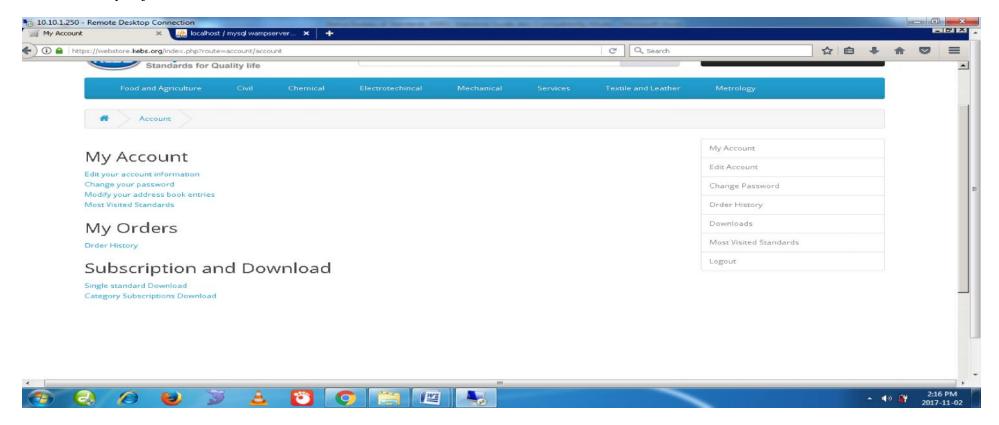

N/B subscription period is one year from the date the payment is received